## **Lesson 3: Taking Shortcuts**

#### **Developing for the Web**

Computing

Allen Heard

*Materials from the Teach Computing Curriculum created by the National Centre for Computing Education* 1

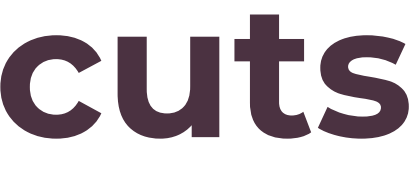

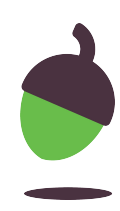

### **Task 1 - Creating and using a CSS file - part 1**

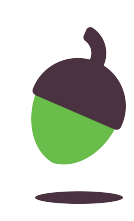

In this task you will create a CSS file to set the formatting of your HTML file.

- Create a new text file called style.css
- Add the code opposite to the CSS file and save it.
- Pay attention to use the correct curly braces.

img { } body { }

}

 $h1 \{$ 

### **Task 1 - Creating and using a CSS file - part 2**

- In this next step you are going to specify what formatting should apply to all images in your HTML file.
- The code opposite will add a border around your image(s).
- Add this code to your CSS file and save it.

img {

# border:4px solid blue;

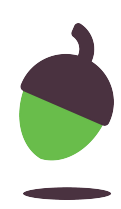

}

### **Task 1 - Creating and using a CSS file - part 3**

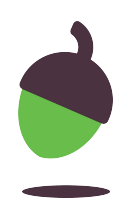

- Now open your HTML file and add the code below in between your <html> and <body> tags.
- This will load your CSS file and format the contents of your HTML accordingly.
- <link rel="stylesheet" type="text/css" href="style.css">
- Remove any formatting code you inserted last time (e.g. style)
- Save your HTML file, open it in a browser and you should see a solid blue border around your image(s)

### **Task 2 - More CSS editing part 1**

- Edit your CSS file so that the body and h1 sections look like those opposite. body {
- Save your CSS file. }
- Open your HTML file in a browser to check the styles have been applied.  $h1 \{$ color:blue; }

background-color:ivory; font-family:verdana;

text-align:center;

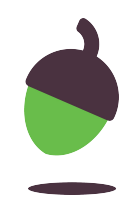

### **Task 2 - More CSS editing part 2**

• Now on your own, modify the h2 code in your style sheet to make any headings of this type centered and coloured green.

 $h2 \{$ 

• The font for your h2 should also be set to Arial.

6

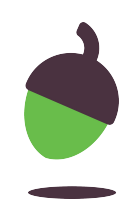

?

}